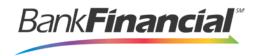

# ePay Portal - Quick Reference

## **Step-By-Step Admin**

### Add a User

 From the ePay Portal home screen, select the Admin link from the top menu and then Add User from the left menu.

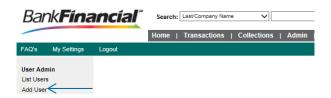

Enter the required fields. The **User Name** must be the same as the Users Online Business Banking login ID.

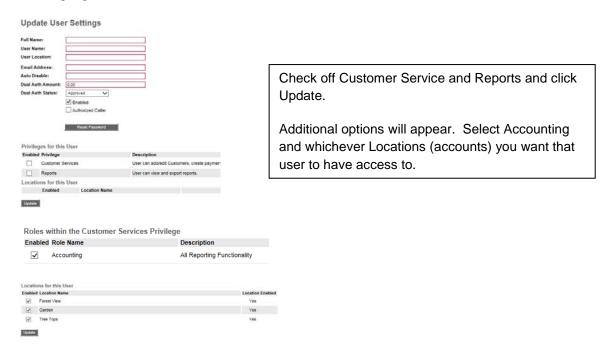

#### Disable a User

1. In the left navigational bar under the **User Admin** heading, select **List Users**.

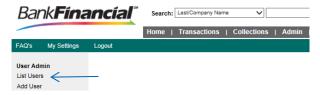

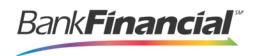

- 2. Under the Edit User heading, click the Edit link for the user profile you wish to disable.
- 3. The **Update User Settings** page displays. Uncheck the **Enabled** option, and click **Update** at the bottom of the page.

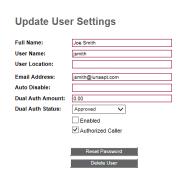

#### Delete a User

1. In the left navigational bar under the User Admin heading, select List Users.

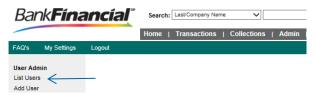

- 2. Under the Edit User heading, click the Edit link for the user profile to delete.
- 3. The **Update User Settings** page displays. Click **Delete User**.

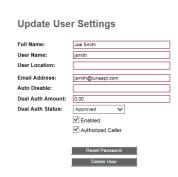